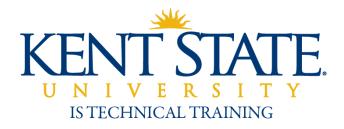

# Curriculum Services Office of the Provost

## **Course Catalog Update Workflow**

**User Guide** 

August 2016

## Table of Contents

| About the Course Catalog Update Workflow              | 3  |
|-------------------------------------------------------|----|
| Workflow Approval process                             | 4  |
| Kent Campus Course Approval Process                   | 4  |
| KSU Regional Campus Course Approval Process           | 4  |
| Workflow Roles and Communication                      | 4  |
| Open a New Form                                       | 5  |
| Access the Workflow Page                              | 5  |
| Initiate a Workflow                                   | 5  |
| Complete a Form                                       | 7  |
| Print and Submit a Form                               | 8  |
| Print to PDF                                          | 9  |
| View the Status of a Submitted form (Historical View) | 10 |
| Edit a Draft or Approve a Form                        | 11 |
| Delegate Work To a Proxy Approver                     | 13 |
| Cancel a Proxy Assignment                             | 13 |
| How Work is Shared Between Approver and Proxy         | 14 |
| Release a Form to Your Colleague                      | 14 |

#### About the Course Catalog Update Workflow

This workflow form is used by Curriculum committees, program coordinators, faculty, administrators, and support staff to document and request new courses, course revisions, and course inactivation.

One form is required per new course, course revision, or course inactivation. Forms should be completed in accordance with University Curriculum Guidelines at:

#### http://www.kent.edu/provost/curriculum/guidelines

A form may be saved as a draft indefinitely, and there is no time limit on how long a form may circulate in workflow. A form may be printed at any stage of development.

A form may be initiated and submitted from any internet computer, but if it is saved as a draft, the draft must be completed from a KSU campus computer, or an off-campus computer logged into the KSU VPN (Virtual Private Network). A form must be reviewed from a KSU Campus or Kent VPN computer.

(A VPN account may be requested from the Help Desk)

Program Coordinators, the IS Training Department, and the Help Desk can assist with the use of this workflow. Contact <a href="mailto:istraining@kent.edu">istraining@kent.edu</a> for help or training. Help notes are linked throughout the form, marked by the information icon: <a href="mailto:istraining@kent.edu">istraining@kent.edu</a>

Do not open more than one workflow form at a time, as multitasking is not supported and may result in data errors.

It is recommended that the following web browsers be used:

PC Computers: Internet Explorer or Firefox

Apple Computers: Safari

Questions about course update policies or proxy approvals for this workflow should be directed to curriculum Services or a program coordinator. Additionally, Curriculum Services should be notified immediately of any changes or a workflow approver role.

## Workflow Approval process

## Kent Campus Course Approval Process

| Initiator | Department<br>Approver | College<br>Approver | URCC* | Curriculum<br>Services |
|-----------|------------------------|---------------------|-------|------------------------|
|-----------|------------------------|---------------------|-------|------------------------|

## KSU Regional Campus Course Approval Process

| Regional Campus Dean | Kent Dept.<br>Approver | Kent<br>College<br>Approver | URCC* | Curriculum<br>Services |  |
|----------------------|------------------------|-----------------------------|-------|------------------------|--|
|----------------------|------------------------|-----------------------------|-------|------------------------|--|

<sup>\*</sup>Courses with special attributes, such as LER, WIC, etc. are reviewed by the University Requirements Curriculum Committee.

## Workflow Roles and Communication

| Role of:  | Will receive the following confirmations/notifications                                                                                                    |
|-----------|----------------------------------------------------------------------------------------------------|
| Initiator | <ul> <li>On-screen confirmation of form submission</li> <li>E-mail confirmation of form submission</li> <li>E-mail notification of returned to the initiator for edit (the form will appear in the worklist of the initiator)</li> <li>E-mail notification of form completion or denial</li> </ul> |
| Approver  | <ul> <li>On-screen confirmation of form submission</li> <li>E-mail notification of returned to the reviewer for edit (the form will appear in the worklist of the reviewer)</li> <li>E-mail notification of form completion or denial</li> </ul>                                                   |
| Proxy     | No Notifications – the workflow should be viewed regularly                                                                                                    |

#### Open a New Form

#### Access the Workflow Page

Via FlashLine, the link to open the Course Catalog Update Workflow can be found in the Employee Category, Workflows page, and HR & Employee Workflows section. Clicking the link will open the workflow page.

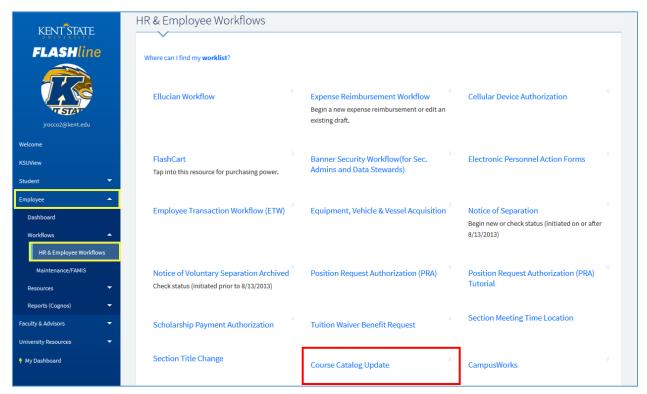

#### Initiate a Workflow

A workflow may be started by selecting **Begin a New Course Catalog Update Workflow**.

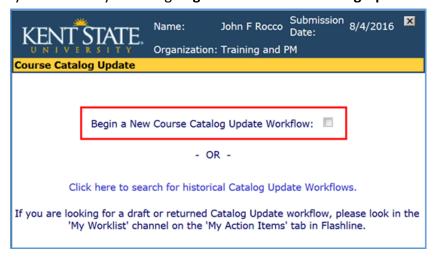

Selecting the option to start a new workflow delivers choices to **Establish a new, Revise an existing,** or **Inactivate** a course.

| KENT STATE.                                                                                                    | Name:        | John F Rocco         | Submission<br>Date:  | 8/4/2016  | × |
|----------------------------------------------------------------------------------------------------|--------------|----------------------|----------------------|-----------|---|
| UNIVERSITY                                                                                                    | Organization | n: Training and PM   |                      |           |   |
| Course Catalog Update                                                                                                    |              |                      |                      |           |   |
| Certification of Curriculu                                                                                                    | m Proposal   | and Basic Data Sheet |                      |           |   |
|                                                                                                    |              | Select what          | you would like to de | <b>D:</b> |   |
|                                                                                                    |              | Establis             | sh a New Course      |           |   |
|                                                                                                    |              | Revise a             | n Existing Course    |           |   |
|                                                                                                    |              | Inactivate           | an Existing Course   |           |   |
| Please note: Please do not use the 'Forward' and 'Back' buttons on your browser's toolbar to navigate through this application. Please use the menu and the 'Next' and 'Previous' buttons provided on the form. This application was opened in a new window. You can return to Flashline and your previous browser session by closing this window. |              |                      |                      |           |   |

**Notes:** The form does not work with the browser **Forward** and **Back** buttons. The end of each form page includes a **Next** and **Previous** button for navigation.

The form will display a prompt if required information is missing, or if data must be entered in a particular format.

Certain fields must be completed for the page to be accepted and to continue to the next page of the form.

If the form is being developed as a draft, placeholder text such as "TBD" or "Pending" may be entered into required fields to allow for advancement to the next page.

Instructions may be viewed for a page by clicking on the information icon *i* where it is available on a page.

To prevent data corruption, only one workflow should be opened at any time.

## Complete a Form

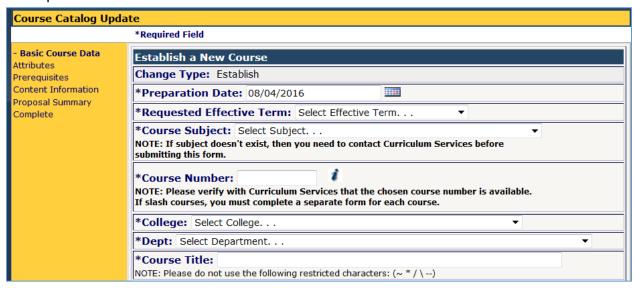

Enter the necessary data to complete the page as required.

|   | the heecsally data to complete the page as requi                                                                                                    |                                                                                            |  |
|---|----------------------------------------------------------------------------------------------------|--------------------------------------------------------------------------------------------|--|
| 1 | Help text and examples are provided for many of the data fields.                                                                                                    | Slash Course and Cross-List Information:  Example: ENG 12345 + SPED 12345                  |  |
| 2 | A field marked with an asterisk is a required field. Placeholder text may be entered if the information is not known and the form is to be saved as a draft.                                                                           | *College: Select College                                                                   |  |
| 3 | Instructions are available by clicking on the information icon where available.                                                                                                    | Contact Hours                                                                              |  |
| 4 | Certain fields cannot accept special characters and are noted under the field.                                                                                                    | NOTE: Please do not use the following restricted characters: $(\sim * / \)$                |  |
| 5 | Navigation buttons are located at the bottom of each page.                                                                                                    | Previous Save Next                                                                         |  |
| 6 | A <b>Navigation Pane</b> at the top, left of the page lists the parts of the form and notes the form completion progress. A dash to the left of a page title indicates the page is completed. The current page is listed in bold type. | - Basic Course Data Attributes Prerequisites Content Information Proposal Summary Complete |  |
| 7 | Comments and History fields become active when a form is saved as a draft, or submitted for approval.                                                                                                    | Comments: History:                                                                         |  |
| 8 | Clicking the <b>Finish</b> button on the last page opens a final version of the form. (see the <b>Print and Submit a Form</b> ).                                                                                                    | Previous Save Finish                                                                       |  |

#### Print and Submit a Form

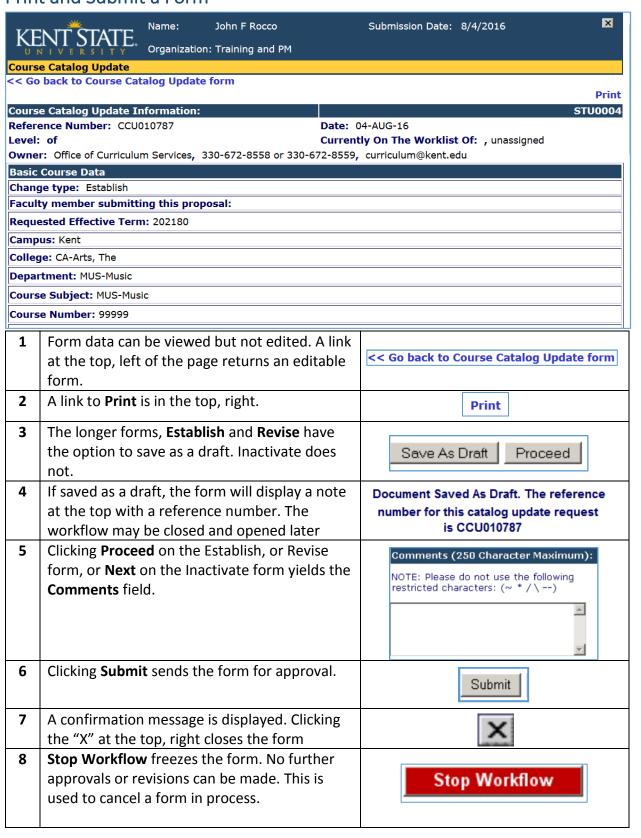

## Print to PDF

| 1 | A link to <b>Print</b> is at the top, right                                                              | Print                                                                                                    |  |
|---|----------------------------------------------------------------------------------------------------|----------------------------------------------------------------------------------------------------|--|
| 2 | The Print button opens a dialog box. From the list, an option of <b>Save to PDF</b> should be available. | Printer  Name: 115 STH HP Color LaserJet CP4005  Status: 115 Bizhub 115 STH Dell Laser Printer 5210n Type: 115 STH Dell Laser Printer 5210n (Copy 1) 115 STH HP Color LaserJet CP4005 115 STH Konica Minolta Bizhub 600 Comment Adobe PDF Fax |  |
| 3 | The <b>OK</b> button initiates the action.                                                               | ОК                                                                                                    |  |
| 4 | A location for the document to be saved should be selected, and the Save button clicked.                 | Save                                                                                                    |  |

#### View the Status of a Submitted form (Historical View)

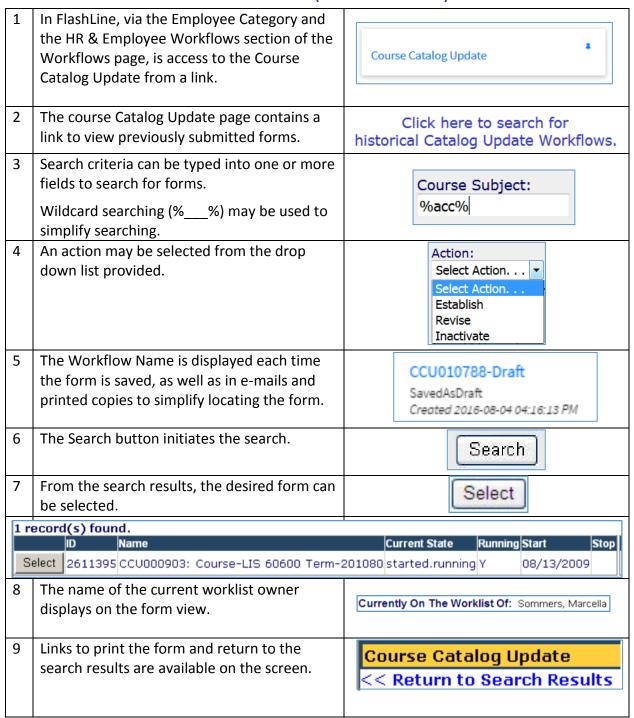

#### Edit a Draft or Approve a Form

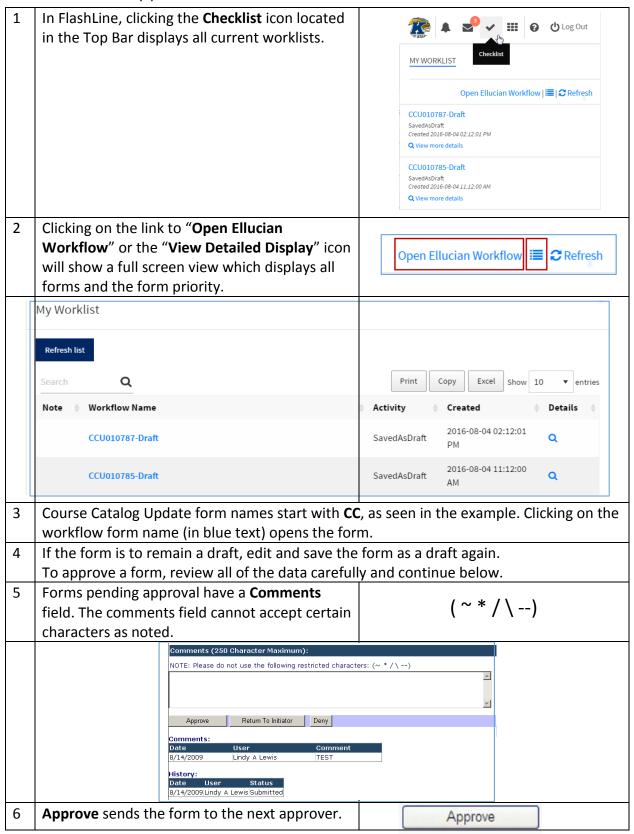

| 7 | If edits or corrections are needed, a comment should be added to explain the change, and the form can be sent with buttons to <b>Return To</b> Initiator, or return To Approver a applicable.                                                                                                    | Return To Initiator  Return To Approver                       |
|---|----------------------------------------------------------------------------------------------------|---------------------------------------------------------------|
| 8 | The <b>Deny</b> button is used to reject a form. A comment should be added to explain the reason for the denial.  The <b>Deny</b> button is also used to stop a form which is no longer needed. The form will not return to the initiator, nor pass to the next approver in the workflow. A stopped form is only viewable in the historical view. | Deny                                                          |
| 9 | A note of confirmation of the action taken appears on the screen after completion.                                                                                                    | You have successfully approved this<br>Course Catalog Update. |

#### Delegate Work To a Proxy Approver

- Only an approver can enable or disable his/her proxy assignments
- Proxy changes must be made from a KSU Campus or Kent VPN Computer.
- The person being designated as Proxy must have access to the workflow in order to approve forms. Access should be requested well in advance of as access requests take time to process.
- A Proxy will not receive email notifications. They must check My Worklist often to view and process forms.
- Work initiated prior to the Proxy designation will not be seen by the Proxy and must be completed by the original approver.

Contact the Help Desk at 330-672-4537 to request a VPN, or Virtual Private Network account.

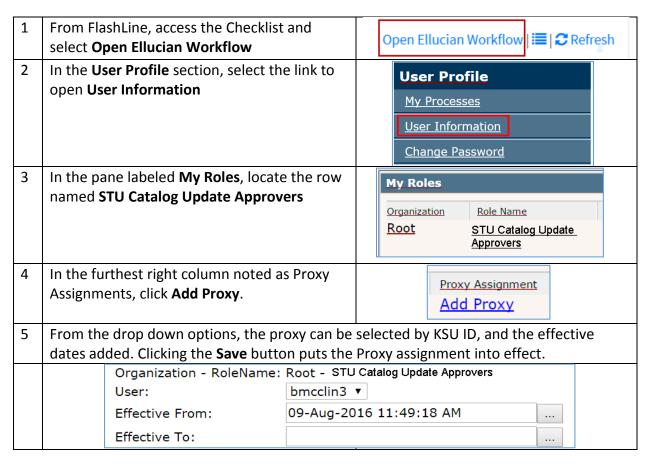

## Cancel a Proxy Assignment

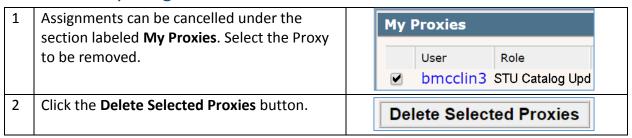

### How Work is Shared Between Approver and Proxy

Approvers designate at least one individual to be a 'Proxy-in-waiting'. The proxy is given access needed to approve a form, but the proxy is not enabled in the workflow, and will not see the work unless the APPROVER allows it.

The Approver enables or disables the proxy by following the instructions to Add a Proxy. As soon as a proxy is enabled, they will see any **NEW** forms which appear in the worklist.

#### A Proxy cannot see forms started prior to being enabled to see the workflows.

Examples below show Grade Change workflows.

| Situation                               | Approver Sees                                                                                       | Proxy Sees                            |
|-----------------------------------------|----------------------------------------------------------------------------------------------------|---------------------------------------|
| No Proxy is enabled.                    | Worklist                                                                                            | Worklist                              |
| Only the approver can see the workflow. | Organization Workflow Root CCU010788-Draf Ready Root CCU010787-Draf Ready Root CCU010785-Draf Ready | t                                     |
| The Approver Enables the Proxy.         | Worklist                                                                                            | Worklist                              |
| Both can view forms and do work         | Organization Workflow Root CCU010788-Draf Ready Root CCU010787-Draf Ready Root CCU010785-Draf Ready | Ready Root CCU010787-Draft Ready      |
| The Approver has opened and closed      | Worklist                                                                                            | Worklist                              |
| a form, "Claiming" it. (Performing      | Organization Workflow                                                                               | Organization Workflow                 |
| appears under the form title.)          | Root CCU010788-Dra                                                                                  | ft Root CCU010788-Draft               |
| The Proxy no longer sees the form.      | Performing Root CCU010787-Dra Ready                                                                 | Performing Root CCU010787-Draft Ready |
|                                         | Root CCU010785-Dra<br>Ready                                                                         | ft CCU010785-Draft Ready              |
| The approver has released the form      | Worklist                                                                                            | Worklist                              |
| making it available to both users.      | Organization Workflow                                                                               | Organization Workflow                 |
| (Ready) appears below the title.        | Root CCU010788-Draf                                                                                 | t CCU010788-Draft Ready               |
|                                         | Root CCU010787-Draf                                                                                 | t CCU010787-Draft Ready               |
|                                         | Root CCU010785-Draf<br>Ready                                                                        | Root CCU010785-Draft Ready            |

## Release a Form to Your Colleague

| When one person opens a form, it vanishes from the worklist of the other person. The form should be completed, or released so it may be seen by all with access. |         |  |
|----------------------------------------------------------------------------------------------------|---------|--|
| The magnifying glass to the right of the workflow opens the details screen.                                                                                      | 0       |  |
| The <b>Release</b> link places the form back in the workflow for all to access.                                                                                  | Release |  |